### **Contents**

If you are not familiar with Windows™ Help, select the **How to Use Help** command from the **Help** menu.

Click an underlined topic in the following menu to see more information about it.

**Topics…** Taking an assessment test Setting your name Checking your scores

#### **Taking an Assessment Test**

To take an assessment test click on one of the test titles in the Select a Test window. Text describing the test will appear in the Description window. To start the test, click the **Start** button. You may also double-click the test title in the Select a Test window. Note that some entries in the Select a Test window are section headers, and not test names.

Before taking a test, you may want to set your name by clicking the **Options** button. This feature may be unavailable.

After you have taken tests, you can check your performance with the Scores... button. This feature may be unavailable.

## **Checking Your Scores**

A record is kept of all the scores for the tests you have taken. To see the record, click the **Scores...** button. This feature may be unavailable.

### **Setting Your Name**

When you start a test, your name may appear in the test introduction and on any score report that the test may produce. To set the name that will be used, click the **Options...** button. This will bring up a dialog box that will allow you to enter your first and last names. This feature may be unavailable.

# **Options**

This dialog contains personalizing information.

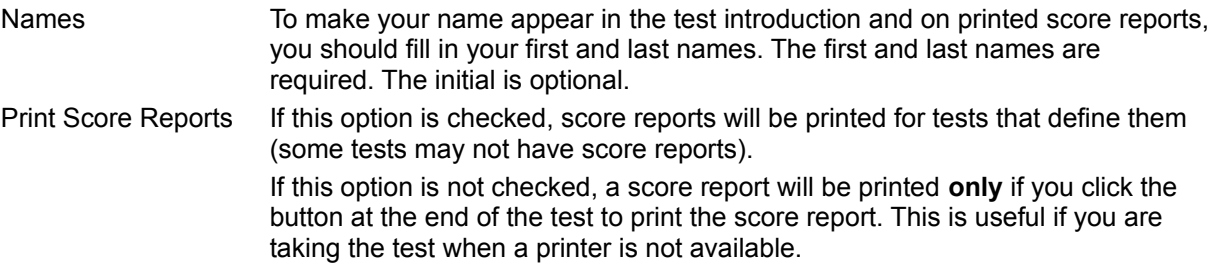

#### **Scores**

Test scores appear in the list after you have taken the tests. The title of the test, the numerical score and the grade (pass/fail status) appear for each test. (Headers for lists of tests have no scores). Before you have taken a test, the score and the grade will be printed as --. Tests that have no passing score defined will have only a score; no grade will be assigned.

To erase the score for a particular test, highlight that test by clicking on it and then click the **Clear** button. If you have taken a test multiple times, only the result from the most recent test will be shown. If previous test results exist, you may examine them by clicking on the title of the test youre interested, and then clicking the **History** button.

To erase the scores for all tests, click the **Clear All** button.

### **Score History**

A history of all the test scores you have achieved is shown in this list, allowing you to track your progress. Shown are the test date, test score and grade you achieved each time you took test. If a test is not graded pass/fail, only your score will be displayed.

The test scores are arranged from oldest to newest. The latest score you achieved will therefore be at the bottom of the list.

If you wish to clear this information, you may do so from the Scores dialog.

### **Taking the Test**

The first step in taking the test is to fill in the name of the person taking the test. The name is very important because it will identify the result as belonging to this person.

Please enter each part of the name in the individual fields. The first name (or given name) should go in the **First Name** field, the middle initial should go in the **Initial** field and the last name (surname) should go in the **Last Name** field. The **Initial** is optional.

The ID number should be entered in the **ID Number** field. This number is used to identify your test results. This number is either your Social Security number or your Drake Testing ID number.

Please make sure that the name and ID number are correct. If they are not correct, the person may not be properly credited.

#### **Start**

Once you have filled out the above information, the **Start** button will become active. Click the button to start the test. The test will then be presented.

When the test is complete, this dialog will reappear and the name erased. Another person can then take the test.

#### **Options**

To perform administrative tasks such as collecting the test results to a floppy disk, click the **Options** button.

#### **Exit**

To leave this application, click the **Exit** button.

## **Entering the Password**

The administrative options require a password. If you have forgotten your password, please contact the Drake Hotline.

## **Administrative Options**

You can perform several administrative tasks with the Options dialog.

**Setting Your Location Name** Collecting Test Results to Floppy Disk **Setting the Password** 

## **Setting Your Location Name**

You must set the name of your testing location in this dialog before tests can be delivered, so that the origin of the test is known when the results are tabulated. Please enter a descriptive name for your testing location.

### **Collecting Test Results to Floppy Disk**

The test results must be collected to floppy disks so that they can be sent in for scoring. Perform the following steps to collect the results:

Select the drive Select the appropriate floppy disk drive (either A: or B:) from the **Drive** list. Insert Floppy Put a blank formatted floppy disk into the drive you selected. Select Mode If you want to collect the results for all tests that have been delivered, make sure that the **All** checkbox is checked. If you want only those results that have not yet been collected to be written to the floppy disk, make sure the **All** checkbox is unchecked.

Start Collection Click the **Collect** button to start the collection process.

If the floppy disk becomes full, you will be prompted to insert another disk. If other errors occur, you will be informed. When test result collection is complete, you will be informed of the final status.

### **Setting the Password**

The password is a security feature that prevents unauthorized access to the administrative options. The password feature may be deactivated in some cases for ease of use in instances where security is not a great concern. If the password is inactive, the **Password** options will be grayed and inactive.

To change the password, enter the new password in the **New Password** field. Then enter it again in the **Password Again** field. If the two passwords are the same length, the **Change** button will become active. Click the **Change** button to change the password. The two passwords must be identical (case is significant).

## **Collecting Test Results**

When your test is complete, the results are automatically written to a floppy disk. You must select the correct floppy disk drive from the **Drive** list and click the **OK** button to collect your test results to the disk.

### **User Name**

From the User Name dialog you may select the name under which your records are kept. You may also add new names, delete old names and change existing ones. In this dialog, you can:

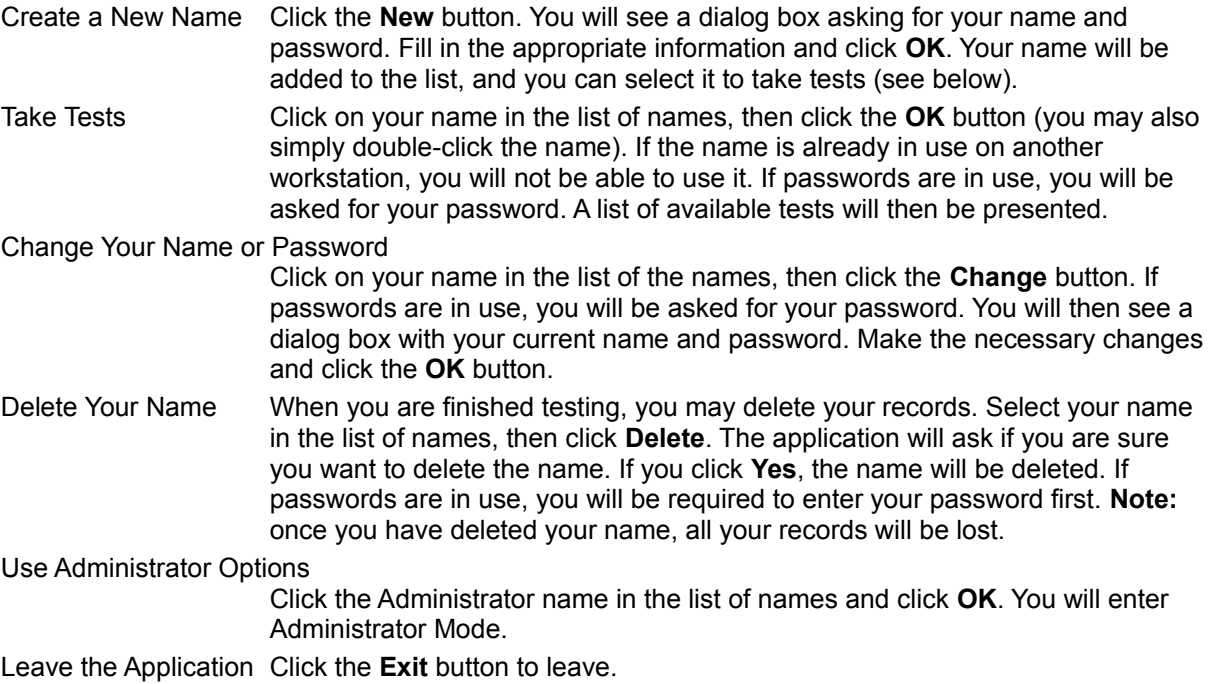

#### **Edit User Name**

In this dialog box you can enter your name and password. At a minimum, you must enter a first and last name. Your initial is optional.

If passwords are in use, you must enter a password. Your password must be entered each time you use your name, so you must be careful to remember it. It must be typed in exactly the same way each time, so be sure that you use the Shift or Caps Lock key the same way every time you enter your password.

## **Entering Your Password**

You must enter a password to take tests, or change or delete your name. The password must be typed exactly the same way each time, so be sure that you use the Shift or Caps Lock key the same way every time you enter your password.

### **Administrator Mode**

With the Administrator name, you can take tests, add, delete, and change other names without knowing the passwords for those names. You enter Administrator mode when you select the Administrator name from the name list. The title of the dialog box changes from User Name to Administrator Mode.

**Important:** You should not leave the application in Administrator Mode unattended, because anyone using the application will be able to perform these actions without knowing the password. You should always click the **Exit** button as soon as you are done performing your administration tasks.

In Administrator Mode, you can:

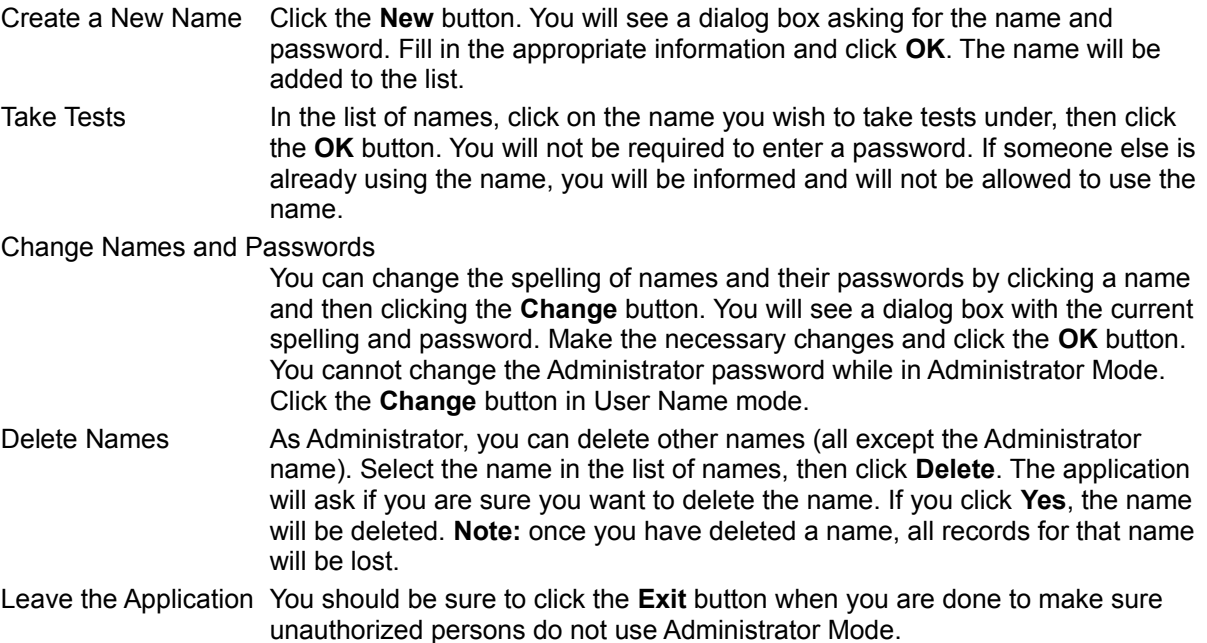

# **Configuration Options**

You may now select the way in which the application will function. Click the options to check and uncheck the options.

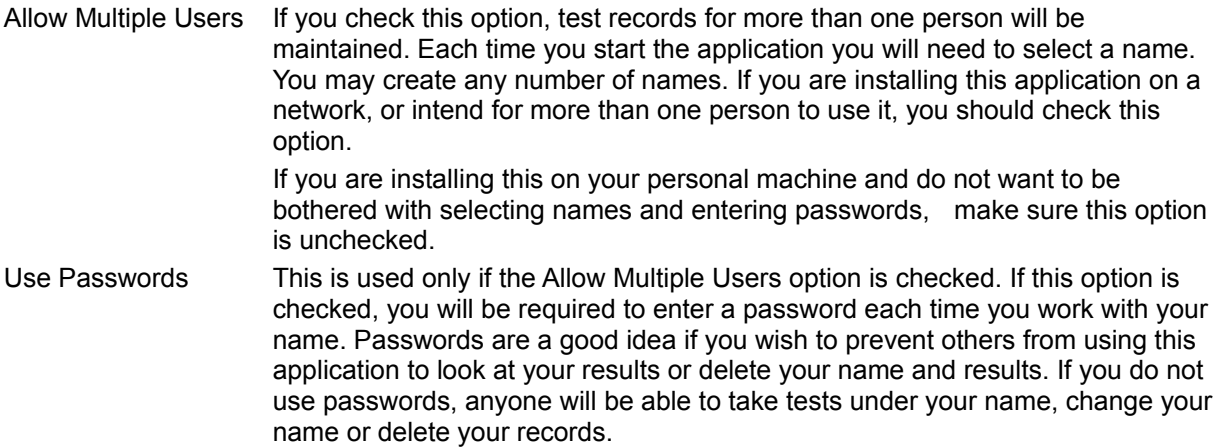

#### **Administrator Password**

The Administrator name allows you to change, delete and use other names without knowing the passwords for those names. It is important that you keep this password secret so that other users cannot get easy access to all names. Once you have entered it, you can change it later by selecting the Administrator name, clicking **Change** and entering a new password.

## **Verify Password**

You are being asked to type the password a second time to be sure verify the password you just entered. Type the password in again, exactly the way you did the first time. If the two passwords don't match, you will be informed.